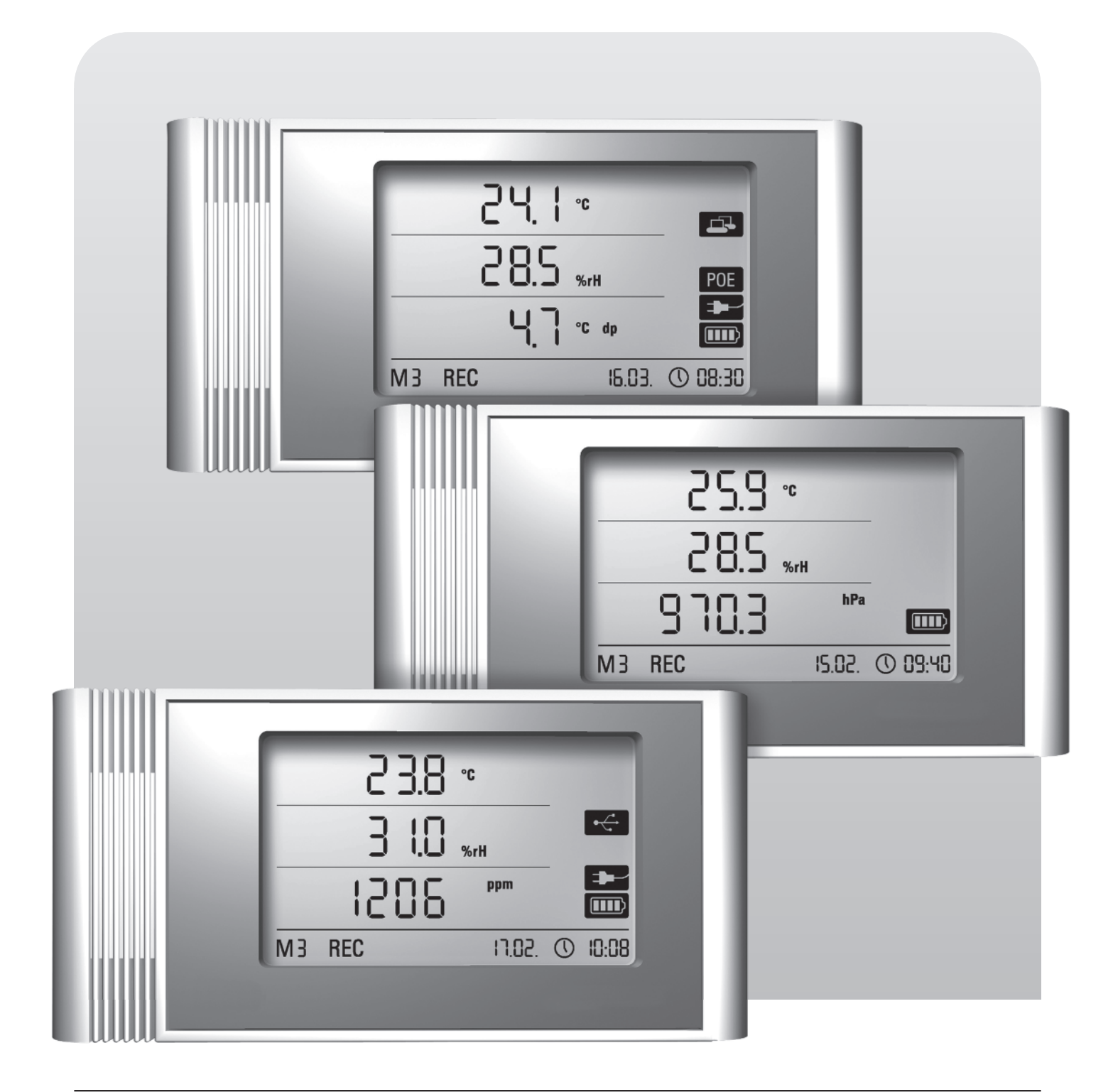

# **Notice d'utilisation Enregistreurs LAN THI · THIP · TCO**

BA-THI-THIP-TCO-01-FR

# **Table des matières**

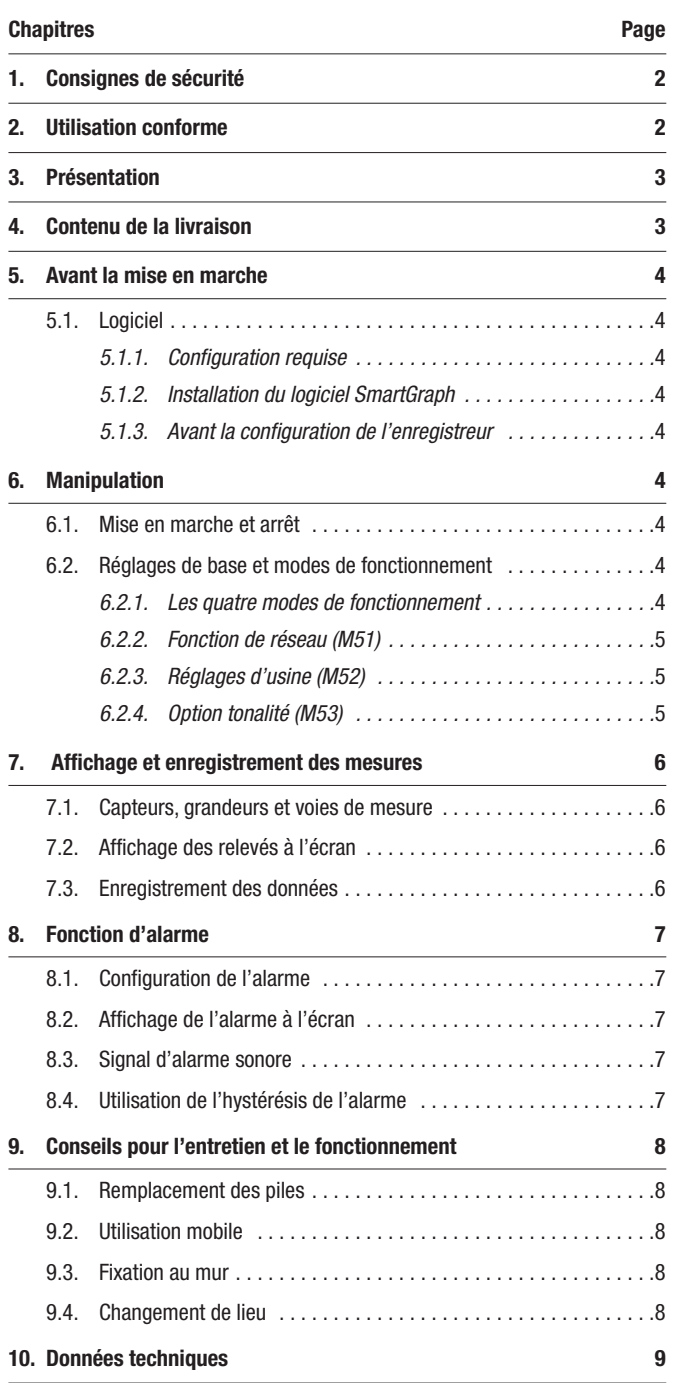

Veuillez lire attentivement la documentation qui se rapporte à votre enregistreur pour en faire une utilisation conforme et pouvoir utiliser la totalité de ses fonctions.

La **présente notice** décrit les fonctionnalités de l'enregistreur et du matériel de mesure.

L'utilisation du logiciel et la configuration logicielle de l'enregistreur sont décrites dans une notice séparée (manuel du logiciel). Cette notice est disponible après l'installation du logiciel via la fonction d'aide.

Votre nouvel enregistreur a été construit dans les règles de l'art et est conforme aux directives européennes et nationales en vigueur. Les déclarations de conformité et documents correspondants sont disponibles auprès du fabricant.

Pour garantir le bon état de votre enregistreur et un fonctionnement sans danger, veuillez respecter les consignes de sécurité suivantes :

# **1. Consignes de sécurité**

Nous déclinons toute responsabilité en cas de dommage résultant de la non-observation de cette notice ou d'une utilisation non conforme de l'appareil. Dans ce type de cas, il n'existe aucun recours en garantie.

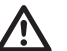

 Avant la première mise en marche de l'appareil, veuillez lire entièrement la notice.

Pour des raisons de sécurité et d'homologation (CE), il est interdit d'apporter toute modification à l'appareil et aux éléments destinés à fonctionner avec l'appareil !

#### Avant d'utiliser l'appareil, veuillez observer les mesures de précaution suivantes :

- N'effectuez jamais de mesures au niveau d'éléments conducteurs.
- Tenez compte des plages de mesure des capteurs et électrodes utilisés.
- Observez les conditions admissibles pour le fonctionnement et le stockage.
- La justesse des mesures, l'interprétation des résultats et les mesures prises sur la base de cette interprétation sont sous la seule responsabilité de l'utilisateur ! Nous déclinons toute responsabilité ou garantie pour l'exactitude des résultats mis à disposition. Toute responsabilité pour des dommages ou préjudices découlant de l'exploitation des mesures est exclue.

# **2. Utilisation conforme**

Cet enregistreur permet de mesurer et d'enregistrer différentes grandeurs à l'aide des capteurs spécifiés dans les caractéristiques techniques de l'appareil. Les relevés peuvent être effectués, enregistrés et transmis à l'ordinateur connecté selon un intervalle personnalisable.

L'appareil doit être uniquement utilisé dans le cadre de l'application prévue et conformément aux données techniques spécifiées.

Toute autre utilisation est considérée comme non conforme.

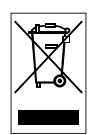

Cet appareil ne doit pas être jeté dans les ordures ménagères. Mettez l'appareil au rebut conformément aux dispositions en vigueur.

La présente publication remplace les versions précédentes. Toute reproduction, même partielle, publication ou édition à l'aide de systèmes électroniques sous quelque forme que ce soit est interdite sans notre autorisation écrite. Sous réserve de modifications techniques.Tous droits réservés. Les désignations de produits sont utilisées sans garantie de leur libre disposition et dans le respect de la graphie du fabricant. Les noms de produits utilisés sont déposés et doivent être<br>considérés comme tels. Nous nous réservons le droit de procéder à des modifications techniques dans un s d'amélioration continue de nos produits et d'en modifier la forme ou la couleur. Les produits livrés peuvent différer des .<br>Istrations. La présente notice a été rédigée avec tout le soin nécessaire. Nous déclinons toute responsabilité en cas d'erreur ou d'omission.

# **3. Présentation**

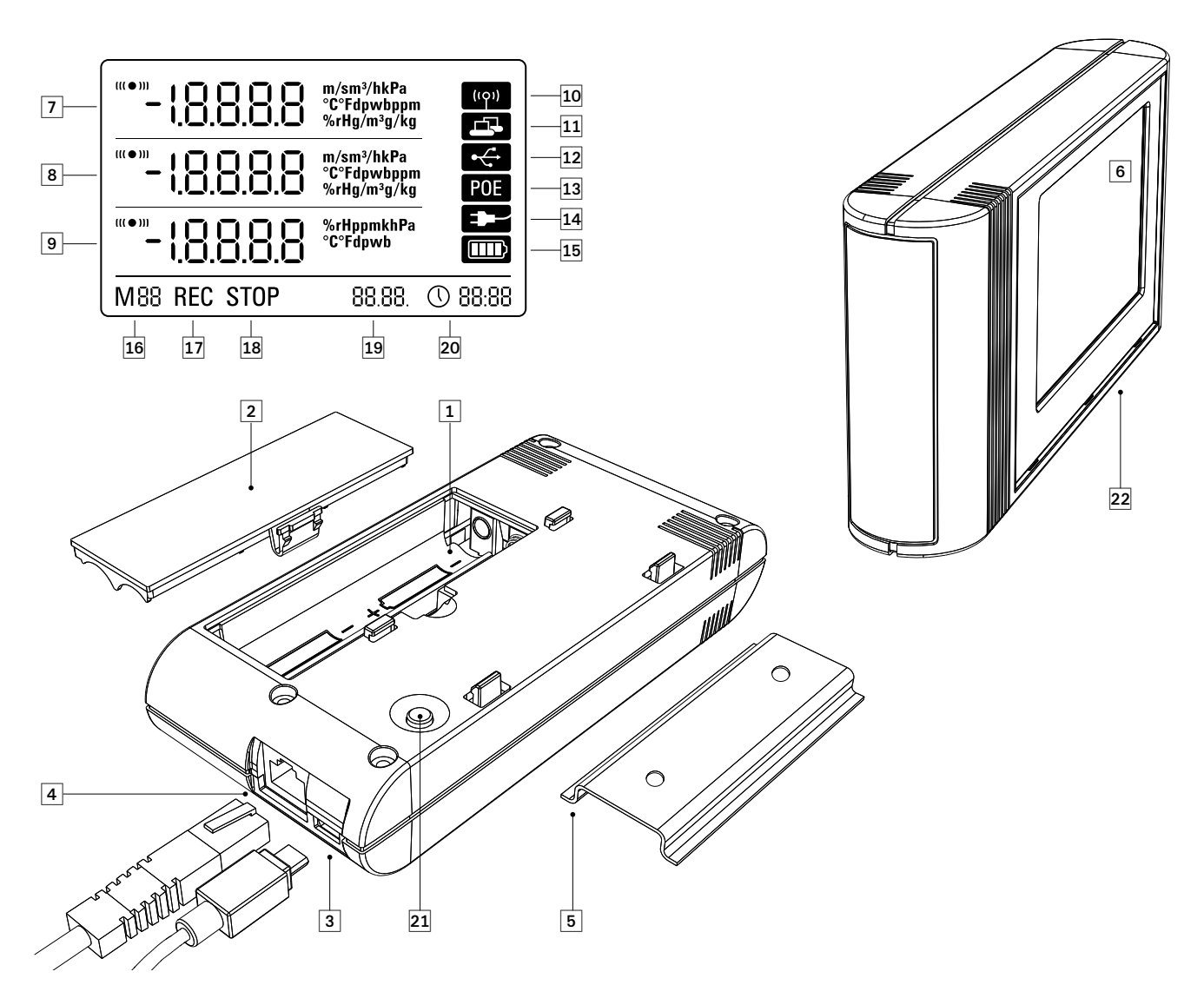

- **O** Compartiment à piles
- Couvercle du compartiment à piles
- **O** Prise USB micro B pour PC
- **O** Prise réseau RJ45
- **S** Support de fixation
- **O** Écran à cristaux liquides :
	- Ligne de relevés 1
	- **B** Ligne de relevés 2
	- $\bullet$  Ligne de relevés 3
	- **C** Signal sonore activé
	- **Connexion au réseau active**
	- Connexion USB active
	- <sup>4</sup> Alimentation via le réseau
	- **4** Alimentation USB
	- État des piles
	- **1** Mode de fonctionnement
	- *Enregistrement en cours*
	- Pas d'enregistrement en cours
	- **D**ate
	- <sup>20</sup> Heure
- **<sup>4</sup>** Touche de sélection du mode
- Enregistreurs à capteurs internes (THI/THIP/TCO)

# **4. Contenu de la livraison**

Le pack standard est livré avec :

- Un enregistreur
- Un câble USB
- Un CD-ROM contenant une notice, le logiciel SmartGraph et le manuel du logiciel
- 4 x piles AA
- Certificat de fabrication

# **5. Avant la mise en marche**

### **5.1. Logiciel**

#### **5.1.1. Configuration requise**

Avant de pouvoir configurer votre enregistreur et exploiter les relevés, le logiciel SmartGraph doit être installé sur un PC doté de la configuration minimale suivante.

#### Systèmes d'exploitation pris en charge :

- Windows XP à partir de Service Pack 3 (version 32 bits ou 64 bits)
- Windows Vista (version 32 bits ou 64 bits)
- Windows 7 (version 32 bits ou 64 bits)

#### Configuration du matériel :

- Vitesse min. du processeur : 1,0 GHz
- Lecteur de CD-ROM
- Prise USB ou réseau RJ45
- Mémoire min. de 512 Mo
- 4 Go d'espace disque
- Logiciel Adobe Acrobat Reader

### **5.1.2. Installation du logiciel SmartGraph**

Insérez le CD-ROM dans le lecteur de votre PC et installez le logiciel en suivant les consignes de l'assistant Installation.

### **5.1.3. Avant la configuration de l'enregistreur**

Raccordez l'enregistreur à votre PC à l'aide du câble USB fourni. L'enregistreur est automatiquement détecté par le système d'exploitation.

Si la fonction réseau est activée, vous pouvez également configurer votre enregistreur par le biais de votre réseau local (connexion LAN). Pour en savoir plus sur la fonction réseau, veuillez vous reporter au chapitre 6.2.2.

Démarrez le logiciel SmartGraph. Le programme détecte automatiquement l'enregistreur connecté et l'ajoute à la liste des enregistreurs existants. L'enregistreur est prêt à être configuré par le biais du logiciel.

Vous trouverez plus de détails sur l'utilisation du logiciel dans le manuel du logiciel. Celui-ci est accessible via la fonction d'aide du logiciel SmartGraph.

#### Fonctions de la version professionnelle

Dans le manuel du logiciel, vous apprendrez comment passer à la version professionnelle de SmartGraph (passage à un niveau supérieur de la licence de l'appareil).

# **6. Manipulation**

Le logiciel PC SmartGraph est l'interface centrale de configuration de votre enregistreur. Les réglages avancés de configuration et de visualisation ne peuvent être effectués que par le biais du logiciel.

Les réglages de base s'effectuent directement sur l'enregistreur à l'aide de la touche de sélection du mode.

Il est possible verrouiller la touche de sélection du mode par le biais du logiciel. Il n'est alors plus possible de configurer l'enregistreur en se servant de la touche de sélection du mode.

### **6.1. Mise en marche et arrêt**

Lorsque l'alimentation de l'enregistreur est assurée normalement, il n'est pas possible d'éteindre l'enregistreur ; l'enregistreur peut cependant fonctionner dans un mode d'économie d'énergie (M1) dans lequel la mesure, l'affichage et l'enregistrement sont inactifs. Au chapitre suivant, les quatre modes de fonctionnement de l'enregistreur seront décrits plus en détail.

### **6.2. Réglages de base et modes de fonctionnement**

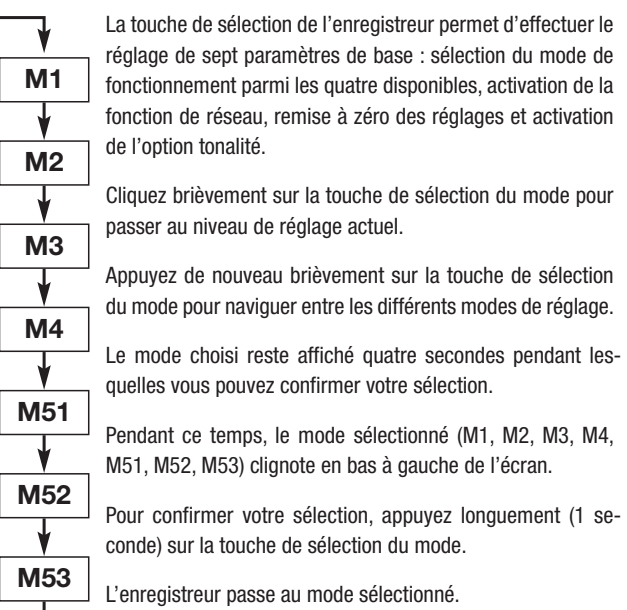

Si la sélection n'est pas confirmée dans l'espace de quatre secondes, l'enregistreur quitte le niveau de réglage et repasse à l'affichage du mode d'origine.

#### **6.2.1. Les quatre modes de fonctionnement**

#### Mode de fonctionnement M1

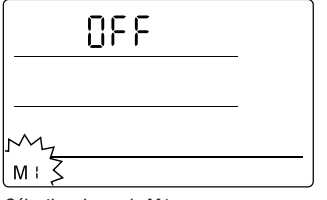

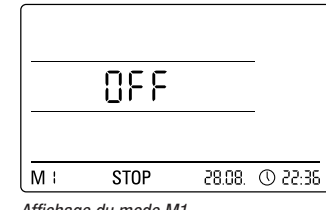

Sélection du mode M1 and a altre a Affichage du mode M1

L'enregistrement est inactif. OFF est affiché dans la deuxième ligne de relevés et le symbole STOP est activé.

Dans ce mode de fonctionnement (réglé en usine), la consommation électrique est minimale car l'appareil n'effectue aucun relevé et n'affiche aucune donnée.

#### Mode de fonctionnement M2

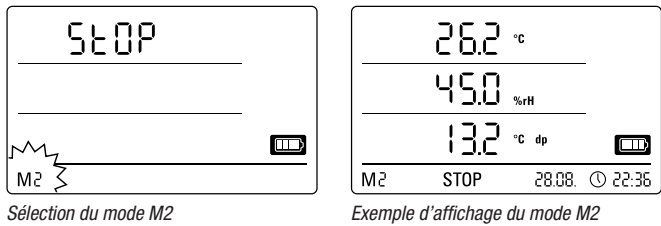

Le relevé des valeurs est actif. Les grandeurs configurées via le logiciel Smart-Graph sont affichées sur les trois lignes de relevés à l'intervalle configuré.

Dans ce mode, l'enregistrement est inactif ; les valeurs ne sont pas mises en mémoire. Sur l'écran, l'indication STOP indique qu'aucun enregistrement n'a lieu.

#### Mode de fonctionnement M3

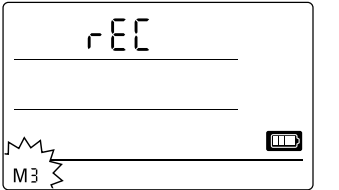

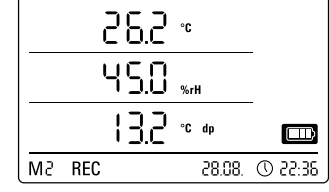

Sélection du mode M3 Exemple d'affichage du mode M3

La mesure et l'enregistrement sont activés. Les grandeurs configurées par le biais du logiciel SmartGraph s'affichent sur les trois lignes de relevés à l'intervalle sélectionné.

Dans ce mode, l'enregistreur met en mémoire jusqu'à 20 voies sélectionnables via le logiciel SmartGraph. Sur l'écran, l'indication REC indique que l'enregistrement des mesures est en cours.

#### Mode de fonctionnement M4

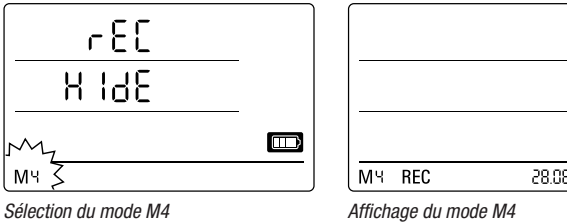

F 28.08.  $\oslash$  22:36

La mesure et l'enregistrement sont activés mais l'affichage est désactivé.

Aucune valeur n'apparaît sur les lignes de relevés. Dans ce mode cependant, l'enregistreur met en mémoire jusqu'à 20 voies sélectionnables via le logiciel SmartGraph. Sur l'écran, l'indication REC indique que l'enregistrement des mesures est en cours.

#### **6.2.2. Fonction de réseau (M51)**

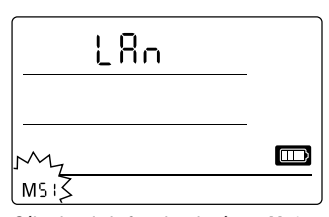

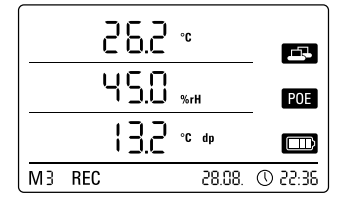

Sélection de la fonction de réseau M51 Exemple d'affichage de la fonction de réseau M51

Lorsque l'enregistreur est connecté à un réseau local et que la fonction de réseau est activée, la configuration du logiciel et la lecture des relevés de l'enregistreur peuvent s'effectuer via le réseau.

Un signal émis via UDP par l'enregistreur permet au logiciel SmartGraph de localiser automatiquement l'appareil dans le réseau local.

Lors de la première connexion de l'enregistreur au réseau (ajouter un périphérique réseau), il est éventuellement nécessaire d'adapter la configuration réseau de l'enregistreur à la configuration du réseau existant à l'aide du logiciel Smart-Graph. Le réglage d'usine est DHCP.

Pour en savoir plus sur la fonction réseau, veuillez consulter le manuel du logiciel, accessible via la fonction d'aide du logiciel SmartGraph.

La version professionnelle du logiciel SmartGraph permet de consulter et de consigner via le réseau les relevés actuels et déjà enregistrés à un intervalle personnalisable.

#### Utilisation en mode réseau

Pour pouvoir utiliser en permanence la carte réseau de l'enregistreur, vous devez monter l'appareil au mur. Veillez à laisser un écart de 50 cm où l'air puisse circuler librement et éviter toute source de convection externe (ventilateur, éclairage, etc.).

#### Alimentation en mode réseau

L'utilisation de la carte réseau intégrée de l'enregistreur augmente la consommation électrique de l'appareil.

Lorsque la fonction réseau est activée, l'appareil contrôle automatiquement le statut du réseau à intervalle régulier. Si aucun réseau local actif n'est identifié, l'appareil désactive la fonction réseau après 12 minutes.

Sur la version PoE disponible en option, l'alimentation de l'enregistreur peut être directement assurée par la connexion réseau.

#### **6.2.3. Réglages d'usine (M52)**

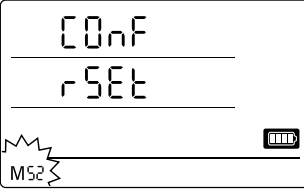

Sélection de la fonction de

réinitialisation M52

#### **6.2.4. Option tonalité (M53)**

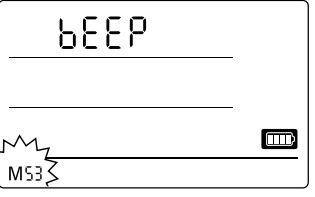

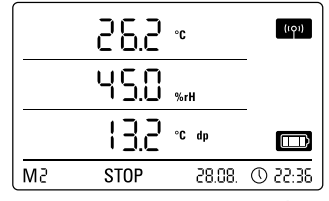

Cette fonction permet de réinitialiser les paramètres de l'appareil sur les

réglages d'usine.

Sélection de l'option tonalité M53 Exemple d'affichage de l'option tonalité M53

L'option tonalité vous permet d'activer ou de désactiver le signal sonore de l'enregistreur. Lorsque l'option tonalité est activée, le symbole correspondant est affiché à l'écran.

Lorsque l'option tonalité est activée, les alarmes sont signalées par un signal sonore si une alarme active a été paramétrée pour l'une ou plusieurs des trois grandeurs mesurées.

En outre, chaque passage de niveau au sein de la navigation et chaque sélection de mode via la touche de sélection du mode est confirmé par un signal sonore lorsque l'option tonalité est activée.

Un signal sonore est également émis lorsque l'enregistreur quitte la navigation après un certain temps d'inactivité.

# **7. Affichage et enregistrement des mesures**

## **7.1. Capteurs, grandeurs et voies**

#### Modèle THI

L'enregistreur THI permet de mesurer six grandeurs à l'aide de deux capteurs internes : température de l'air en °C, température de l'air en °F, point de rosée en °C, point de rosée en °F, humidité relative en % et humidité absolue en g/m<sup>3</sup>.

Quatre voies sont disponibles à l'enregistrement pour chaque grandeur : valeur instantanée (act), valeur minimum (min), valeur maximum (max) et valeur moyenne (mitt). L'enregistreur THI possède au total 24 voies comme le montre le tableau 1.

### Modèle THIP

L'enregistreur THIP permet de mesurer huit grandeurs à l'aide de trois capteurs internes : température de l'air en °C, température de l'air en °F, point de rosée en °C, point de rosée en °F, humidité relative en %, humidité absolue en g/m<sup>3</sup>, pression atmosphérique relative en hPa et pression atmosphérique absolue en hPa.

Quatre voies sont disponibles à l'enregistrement pour chaque grandeur : valeur instantanée (act), valeur minimum (min), valeur maximum (max) et valeur moyenne (mitt). L'enregistreur THIP possède au total 32 voies comme le montre le tableau 1.

### Modèle TCO

L'enregistreur TCO permet de mesurer sept grandeurs à l'aide de trois capteurs internes : température de l'air en °C, température de l'air en °F, point de rosée en °C, point de rosée en °F, humidité relative en %, humidité absolue en g/m<sup>3</sup> et concentration en CO2 en ppm.

Quatre voies sont disponibles à l'enregistrement pour chaque grandeur :

valeur instantanée (act), valeur minimum (min), valeur maximum (max) et valeur moyenne (mitt). L'enregistreur TCO possède au total 28 voies comme le montre le tableau 1.

# **7.2. Affichage des mesures à l'écran**

L'affichage de chacune des trois lignes de relevés peut être configuré sur une grandeur spécifiée dans le tableau 1. L'écran affiche toujours la dernière mesure.

# **7.3. Enregistrement des données**

Dans les modes M3 et M4, l'enregistreur se trouve en mode enregistrement (REC). Les mesures des voies sélectionnées pour l'enregistrement sont mises en mémoire sur l'appareil.

Il est possible d'enregistrer en parallèle jusqu'à 20 voies spécifiées dans le tableau 1.

L'enregistrement débute immédiatement après la sélection du mode M3 ou M4. Les valeurs sont enregistrées en boucle, c'est-à-dire en continu ; lorsque la mémoire de l'appareil est pleine, les mesures les plus anciennes sont supprimées et remplacées par de nouvelles mesures.

Conseil : les valeurs instantanée, minimum, maximum et moyenne d'une grandeur constituent chacune une voie propre. Si ces valeurs doivent être disponibles pour votre documentation ou une analyse ultérieure, vous devez sélectionner chaque voie pour l'enregistrement car il n'est pas possible de calculer ultérieurement ces données via le logiciel.

Les spécifications relatives au type, à la durée et à la quantité de données à enregistrer en mode d'enregistrement se règlent individuellement via le logiciel. Pour en savoir plus à ce sujet, veuillez consulter le manuel du logiciel.

#### Tableau 1 : capteurs, grandeurs et voies disponibles sur les enregistreurs

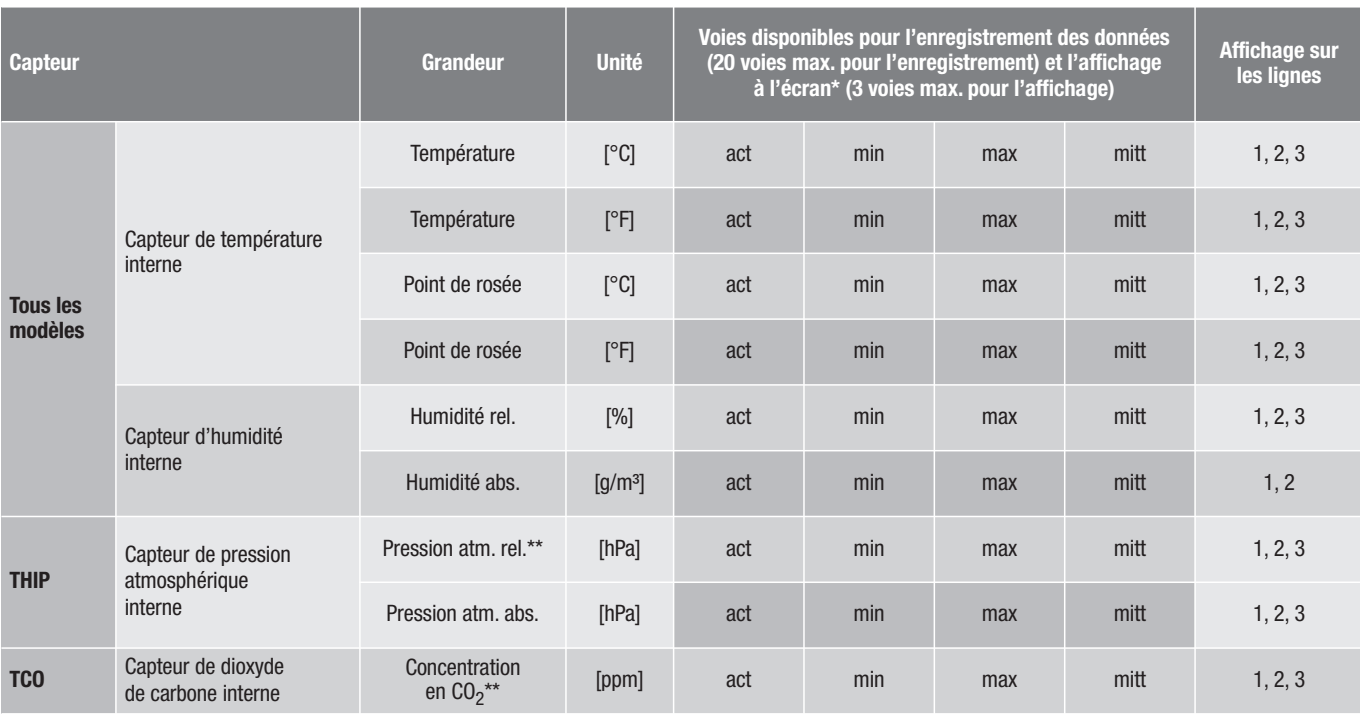

Lorsque vous choisissez d'afficher une grandeur à l'écran, le dernier relevé (act) apparaît toujours à l'écran.

Pour des résultats précis, il est nécessaire d'indiquer l'altitude par le biais du logiciel SmartGraph.

# **8. Fonction d'alarme**

### **8.1. Configuration de l'alarme**

La gestion des appareils permet de configurer individuellement la fonction d'alarme pour chaque voie sélectionnée pour l'affichage ou l'enregistrement.

En définissant un seuil d'alarme min. et max., une plage de valeurs est définie. En cas de dépassement de cette plage optimale, l'alarme se déclenche.

Remarque : la représentation visuelle de la fonction d'alarme sur l'écran n'est possible que dans les modes M2 et M3 pour les grandeurs des trois voies sélectionnées pour l'affichage à l'écran.

En mode enregistrement, la consigne des alarmes des autres voies sélectionnées est effectuée indépendamment de l'option choisie pour l'affichage des mesures. Ceci signifie que les alarmes des voies non sélectionnées pour l'affichage mais pour l'enregistrement sont également consignées.

De même, les alarmes sélectionnées sont consignées en mode M4 alors que l'affichage des mesures à l'écran est désactivé.

### **8.2. Affichage de l'alarme à l'écran**

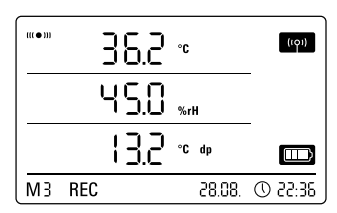

Exemple d'affichage d'une alarme de la voie représentée sur la première ligne

L'affichage de l'alarme à l'écran n'est possible que pour les mesures sélectionnées pour l'affichage et qui ont été configurées sur la fonction d'alarme.

Si une alarme se produit sur l'une de ces voies, un symbole d'alarme apparaît auprès de l'affichage de la valeur. Ce symbole clignote tant que les valeurs relevées se trouvent en dehors de la plage optimale.

Lorsque les valeurs repassent dans la plage optimale définie, le symbole d'alarme cesse de clignoter mais reste à l'écran.

Ainsi, il vous est possible de contrôler si une alarme s'est produite. Si les mesures dépassent de nouveau la plage optimale, le symbole de l'alarme se remet à clignoter.

L'exportation des données de l'enregistreur supprimer l'affichage de l'alarme.

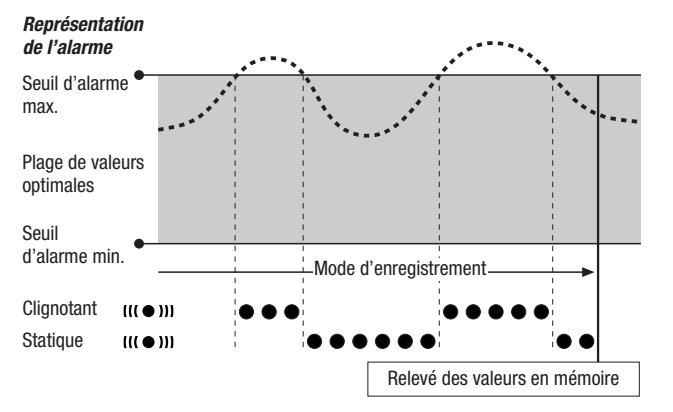

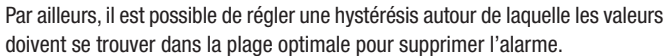

### **8.3. Alarme sonore**

Lorsqu'une alarme se produit alors que l'option tonalité est activée (chapitre 6.2.4. Option tonalité), un signal d'alarme supplémentaire est émis. Ce signal d'alarme cesse lorsque les mesures se situent de nouveau dans la plage optimale.

### **8.4. Utilisation de l'hystérésis de l'alarme**

Si vous utilisez la fonction d'alarme sans l'hystérésis, une alarme se déclenche et est consignée à chaque fois que les seuils d'alarme sont dépassés.

En cas d'écart très réduit entre les seuils d'alerte définis, l'alarme se déclenchera très souvent.

Par exemple, si vous entrez comme seuil d'alarme supérieur une température ambiante de 24 °C et une température ambiante de 10 °C comme seuil d'alarme inférieur alors que la température ambiante fluctue en permanence entre 23,5 °C et 25 °C, de nombreux signaux s'alarme seront produits et enregistrés pendant toute la période de mesure.

Pour éviter ce phénomène, vous pouvez définir une hystérésis d'alarme. Pour ce faire, vous définissez une valeur dans la plage optimale au-dessus ou audessous de laquelle les mesures doivent se trouver pour éteindre l'alarme.

Si l'on reprend l'exemple précédent et qu'on règle l'hystérésis d'alarme sur 1 °C, l'alarme se déclenchera lorsque la température dépassera 24 °C mais ne s'arrêtera qu'une fois que la température sera descendue en dessous de 23 °C.

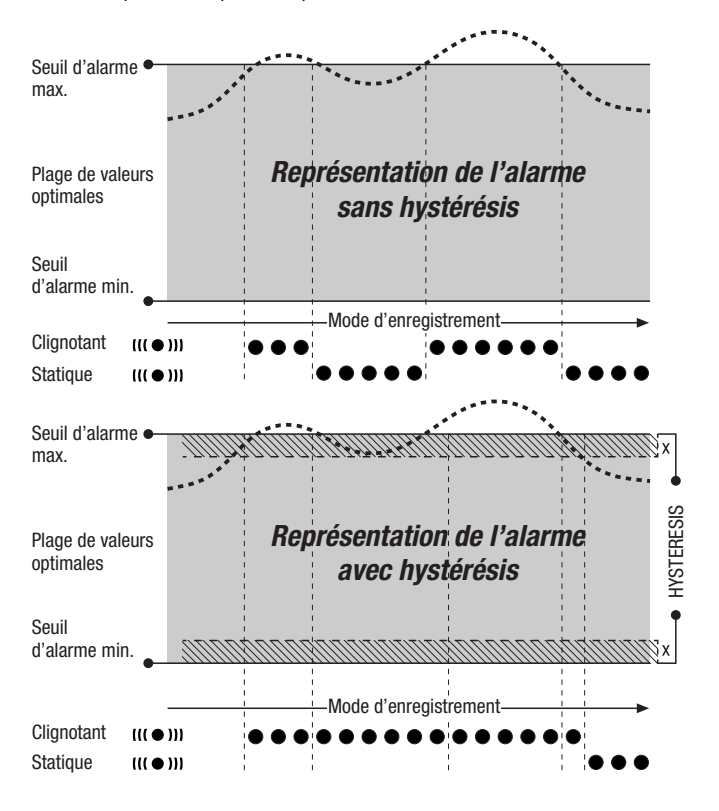

# **9. Conseils pour l'entretien et le fonctionnement**

# **9.1. Remplacement des piles**

Lorsque l'indication « LO bAtt » apparaît sur la première ligne de l'écran, vous devez changer les piles.

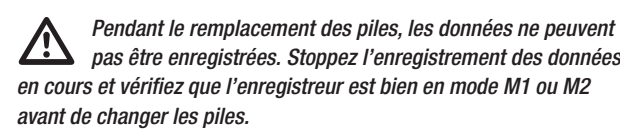

Pour insérer les piles, ouvrez le compartiment à piles, retirez les piles usagées et mettez en place les nouvelles en prenant soin de respecter la polarité.

#### Pendant le changement de piles, lorsque les piles sont retirées, l'heure reste réglée pendant au moins une minute.

Utilisez uniquement des piles du type spécifié dans les caractéristiques techniques. Un type de piles différent peut perturber le bon état de marche de l'appareil. N'utilisez pas de piles rechargeables !

Ne jetez jamais les piles usagées dans les ordures ménagères, au feu ou dans de l'eau. Jetez-les dans les bacs prévus à cet effet conformément aux dispositions en vigueur.

# **9.2. Utilisation mobile**

Il est possible d'utiliser l'enregistreur de données comme appareil portable dans divers endroits. Veuillez tenir compte des conditions admissibles pour le fonctionnement (voir caractéristiques techniques). Les dimensions compactes de l'enregistreur permettent de l'installer discrètement ou de le dissimuler complètement.

# **9.3. Fixation au mur**

Lorsque l'enregistreur est utilisé de manière fixe, il peut être monté au mur ou sur un support. Un rail de fixation est livré avec l'enregistreur.

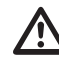

Il est nécessaire de monter l'enregistreur au mur si vous devez<br>utiliser l'enregistreur via le réseau. Pour en savoir plus sur le fonctionnement en réseau, veuillez vous reporter au chapitre 6.2.2.

# **9.4. Changement de lieu**

Un changement de lieu, en particulier d'un lieu froid à chaud, par exemple lors du passage de la voiture où l'appareil était rangé toute la nuit dans une pièce chauffée, peut – en fonction de l'hygrométrie – provoquer un dépôt de condensation sur le circuit imprimé.

Impossible à éviter lors de la construction des appareils de mesure, ce phénomène physique fausse les résultats. Dans ce cas, patientez env. 5 minutes avant d'allumer l'appareil jusqu'à ce que celui-ci se soit adapté à la température ambiante.

# **10. Données techniques**

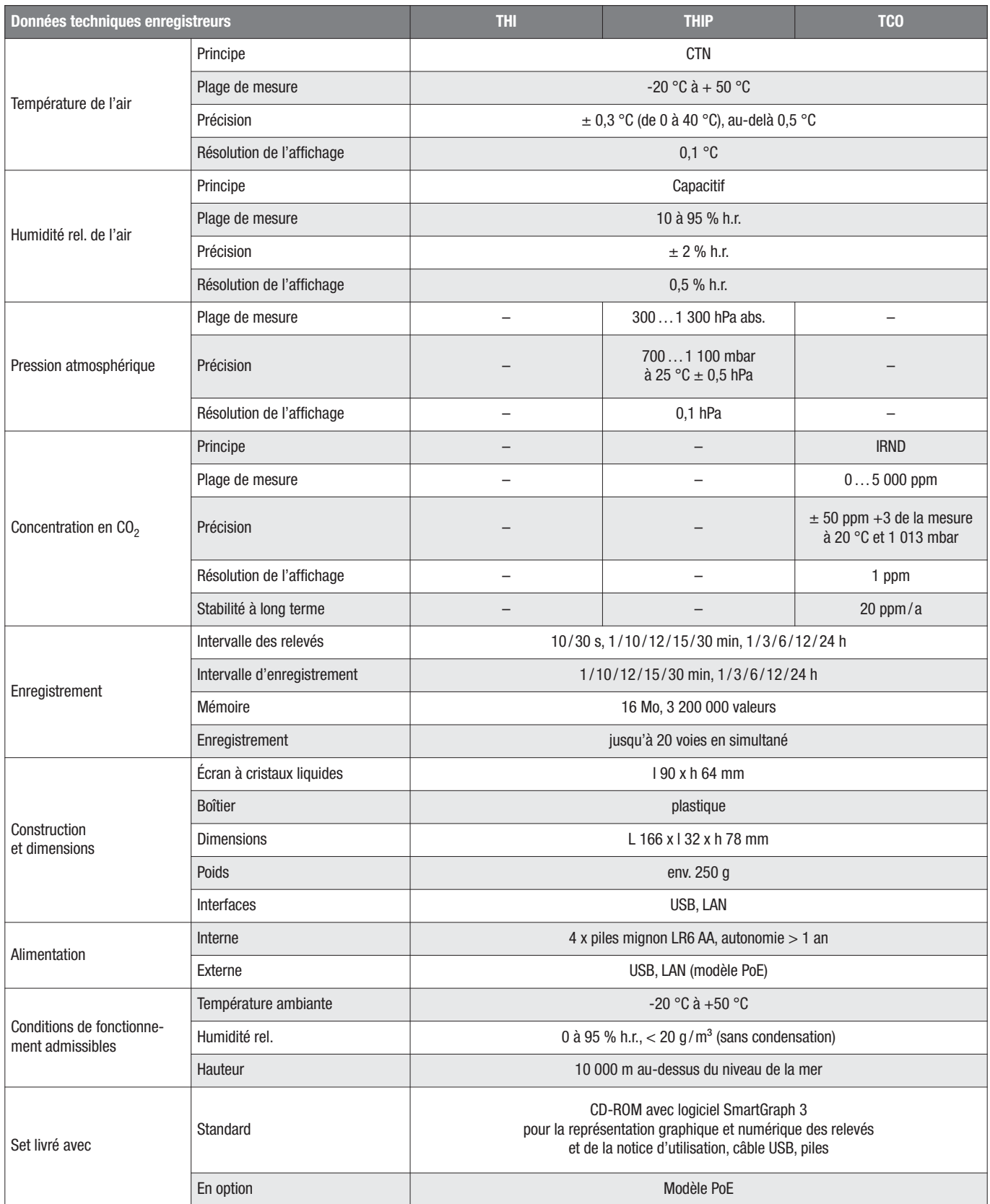